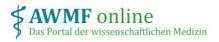

# Instructions for authors

#### What is my role?

As an author of a project, you should enter your personal declaration of interests. You may use your previous declaration of interests as a template, if applicable.

## How do I log in?

After you have been assigned as an author for a project on the platform, you will receive an e-mail with a link to the project.

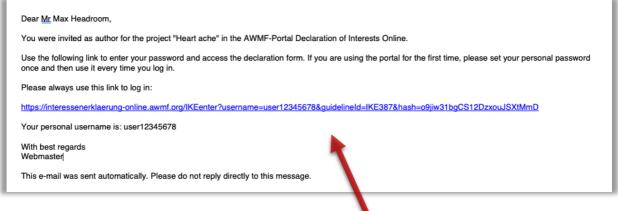

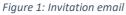

This link remains valid for the entire project. When logging in for the first time, you will be asked to create a personal password, which you must enter each time you log in again.

|         |             | 8 | - |
|---------|-------------|---|---|
|         | Password    |   |   |
| Keep me | e logged in |   |   |
| Log in  |             |   |   |

Figure 1: Log in

If you forget your password, you can request a new one using the link below the registration form. You will then receive an email with a link to create a new password.

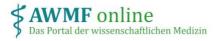

### How can I enter my declaration of interests?

Click on the link in your invitation email to go to the project.

You can enter your declaration of interests for the project by creating a new declaration of interests or using a previous declaration of interests stored in the system as a template.

| <b>AWMF</b> online<br>Das Portal der wissenschaftlichen Medizir | AWMF-Portal Declaration of Interests Online<br>Guidelines on Heart Ache                                                       |
|-----------------------------------------------------------------|----------------------------------------------------------------------------------------------------|
| -                                                               | ion of interests Dol Administration Organization                                                                              |
| AWMF-Po                                                         | rtal Declaration of Interests Online                                                                                          |
|                                                                 | eclarations of interest from you in the system for this project. Please create your declaration of interest for this project. |
| create new declara                                              | ation of interest                                                                                                    |
| Choose a previo                                                 | ous declaration as a template:                                                                                                |
| Jul 24, 2020 06:                                                | 209 PM in Positionspapier Flugangst<br>204 PM in DissoLVe<br>258 PM in Herzinfarkt-LL                                         |
| show create n                                                   | new declaration from template                                                                                                 |

Figure 2: Choosing a template for the declaration of interests

Select "create new declaration of interest" if you do not want or cannot use a previous declaration of interest as a template. An empty form opens in which you can enter your data.

If you already have previous declarations in the system, they will be listed and can be selected. You can view your previous declarations to check the content. Select "create new declaration from template" to use the highlighted declaration as a template. A form opens in which the information from the earlier declaration is preset. You can edit the data and save it as a new declaration.

Your declaration will be automatically submitted for evaluation when you save it.

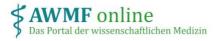

## How can I delete my declaration?

You can delete your saved declarations as long as they have not yet been rated.

To do this, select the relevant declaration and click on "delete".

| u can only delete u | nrated declarations from th | nis project.         |  |  |
|---------------------|-----------------------------|----------------------|--|--|
| Declaration from    | n Sep 28, 2022 09:29 PM,    | Current status: subn |  |  |
|                     |                             |                      |  |  |
|                     |                             |                      |  |  |
|                     |                             |                      |  |  |
| delete              |                             |                      |  |  |
|                     |                             |                      |  |  |

Figure 4: Deletion of declarations of interests

### How can I export my declaration?

After saving you will see the declaration in view mode. At the bottom you will find links to various export formats (each MS Word) and to the print form (Figure 5).

| AWMF form: print                    |  |  |
|-------------------------------------|--|--|
| AWMF form export (MS Word)          |  |  |
| G-BA form export (MS Word, German)  |  |  |
| IQWIG Formular Export               |  |  |
| IQTIG form export (MS Word, German) |  |  |
| ICMJE Formular Export               |  |  |

Figure 5: Export formats